#### **V tem prispevku**

# Izračun osnov za boleznino 2023- Dopolnjeno 30.1.2024

Zadnja sprememba 30/01/2024 3:41 pm CET | Objavljeno 26/01/2024

Za pravilen izračun osnov za boleznino 2023 je potrebno, da imate nameščeno verzijo **Saop 2024.01.002** oziroma novejšo. Postopek izračuna izvedite na način, kot je napisan v navodilu od naslova Postopek izračuna osnov za boleznino- splošno.

### **Novo obvestilo, z dne 30.1.2024! Opozorilo za vse stranke, katere ste obdelavo že izvedle s starejšo verzijo od 2024.01.002.**

Pri izračunu osnov za boleznine, smo zaznali, da zaposlenim, ki imajo osnovo za izračun boleznin iz leta 2021 ali prej in jim z izračunom osnov za boleznine pripravimo tudi osnovo za leto 2023, prepiše količnik valorizacije iz prejšnje vrstice. Količnik valorizacije za leto 2023 pa mora biti 1.

Vse stranke, ki imate zaposlene, ki sem jim bolniška nadaljuje iz leta 2022 ali prej in ste takim zaposlenim pripravili tudi osnovo za boleznine iz leta 2023, morate količnik valorizacije ročno popraviti na naslednji način:

V **Šifranti… Zaposleni…Podatki zaposlenih** izberemo zaposlenega, kateremu moramo urediti količnik valorizacije.

Na zavihku **Boleznine** se postavimo na vrstico z letom osnove 2023 in uporabimo ikono za popravi zapis.

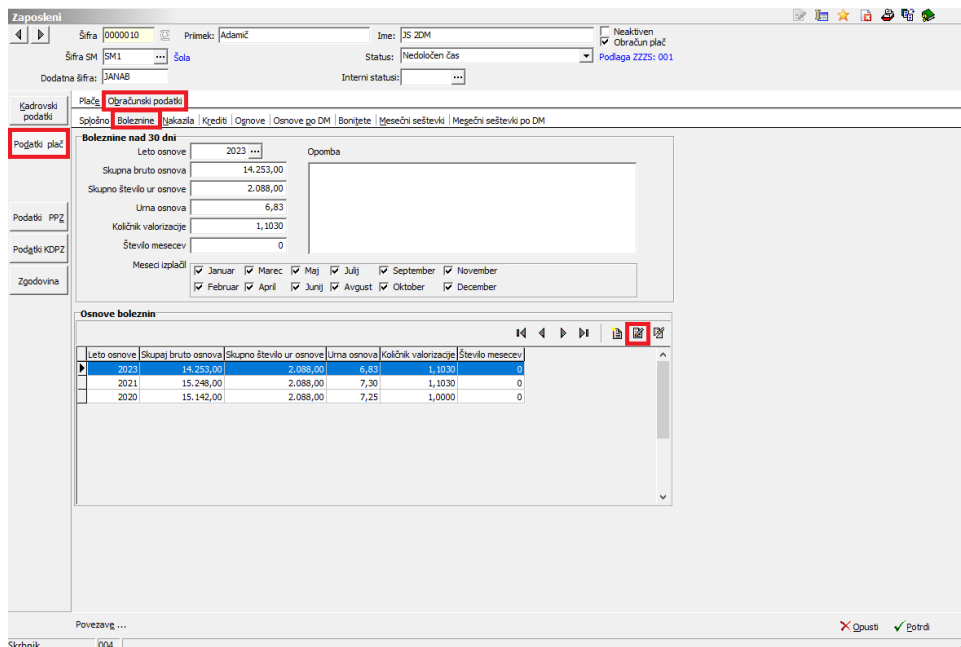

V polje količnik valorizacije vpišemo vrednost 1 in potrdimo.

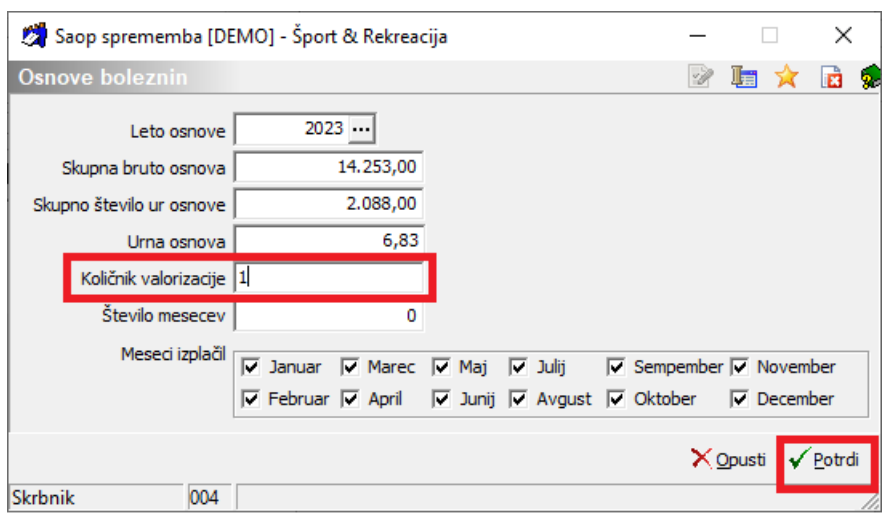

Če imate takih primerov precej in ne bi želeli izvajati ročnih popravkov, si namestite verzijo Saop 2024.01.002 oziroma novejšo in ponovite postopek izračuna osnov za boleznino po postopku, kot ste ga že predhodno izvedli. Pri tem velja opozoriti, da se bodo podatki, katere ste ročno popravljali (npr. porodniški dopust, očetovski dopust, zaposlitve med letom,…) na šifrantu zaposlenih, ob ponovni izvedbi izračuna osnov za boleznino, povozili.

# **Postopek izračuna osnov za boleznino splošno**

Izračun osnov za boleznino je potrebno izvesti preden odpremo prvi obračun za novo obračunsko leto (januarsko plačo).

Ne glede na to, kdaj je izplačana decembrska plača (v decembru ali v januarju), predlagamo, da se izračun osnov za boleznino izvede po zaključku plače za december. Program pri izračunu sam ve, katere mesece mora upoštevati v izračun osnov za boleznino – osnova je **datum izplačila** (vpisan v nastavitvah obračuna). Če je leto teh datumov enako letu, ki ga določimo pri izračunu osnov, potem zneske upošteva, sicer ne.

Že pri vnosu prvega obračuna za novo obračunsko leto nam program javi:

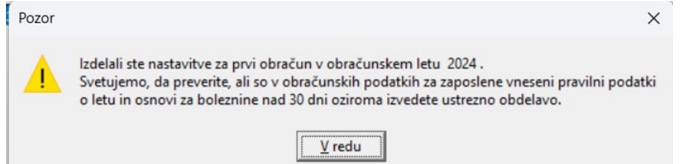

To je samo opozorilo, da tega ne spregledate (če ste to pred tem že izvedli, je opozorilo brezpredmetno). Izračun osnov za boleznino pride v poštev samo tistim, ki ste v program SAOP Obračun plač zaposlenim obračunavali plače celo preteklo leto, vključno z decembrsko plačo

predpreteklega leta, saj bodo le v takem primeru izračunani podatki točni in jih ne bo potrebno ročno popravljati.

# **Postopek izračuna osnov za boleznino**

### **1. Najprej je potrebno odpreti leto osnove za boleznine (če leta 2023 še nimate v tem šifrantu)**

To storite na naslednji način: **Šifranti – Sistem obračuna – Letne osnove**

Dodamo nov zapis – v podatek Leto vpišemo 2023, v podatek Količnik valorizacije pa številko 1. Potrdimo.

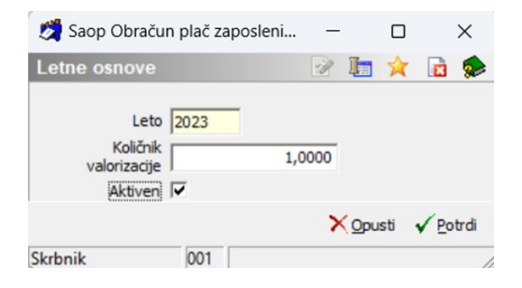

V primeru, da ste že med letom 2023 to leto dodali, ga ne dodajate še enkrat.

## **2. Izračun osnov za boleznino**

Na glavnem meniju v programu Obračun plač zaposlenim izberemo **Letne obdelave – Izračun osnov za boleznino.** Odpre se naslednje okno:

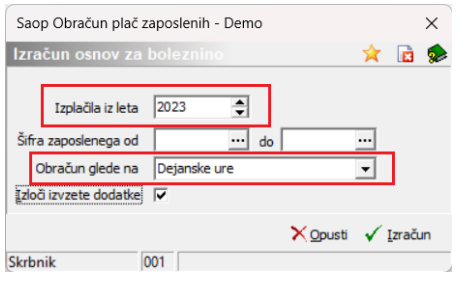

Pri podatku Izplačila iz leta izberemo leto 2023 (če se ne ponudi), šifro zaposlenega OD-DO ni potrebno izpolnjevati, saj bomo izračun izvedli za vse zaposlene. Pri podatku Obračun glede na imamo možnost izbire ali izračunamo letne osnove na podlagi Dejanskih ali Normiranih ur

#### **POZOR!!!**

**Vsi kateri imate način izračuna po normiranih urah in imate fiksni obračun od 1.1.2023 velja za vse izplačevalce – tudi Javni sektor, da se za izračun osnov za boleznine upoštevajo DEJANSKE URE in ne več normirane ure!** Enako pravilo je veljalo tudi že za preteklo leto (za izračun osnov za boleznine za leto 2022).

Ta sprememba velja zaradi uskladitev z novim REK-O obrazcem.

Prilagamo povezavo na spletno stran Zavoda za zdravstveno zavarovanje – ZZZS. Obrazložitev si lahko preberete v dokumentu »Pregled vseh plač in nadomestil, ki se seštevajo v osnovo za nadomestilo«.

Povezava na spletno stran ZZZS: ZZZS - Višina [nadomestila](https://zavarovanec.zzzs.si/wps/portal/portali/azos/nadomestila/nadom_place/nadom_visina/) plače

**!!! Dejanske ure** – uporabite vsi izplačevalci tisti, kateri pri obračunu uporabljate dejanske ure ali normirane ure

**!!! Normirane ure** – za leto 2023 se ta način izračuna **NE** uporablja več. Prav tako se ni uporabljal že za preteklo leto, za leto 2022.

Vsi, ki ste v letu 2023 izplačevali dodatke, katere je ZZZS dal na seznam dodatkov, ki se ne smejo vštevati v osnovo za boleznine, morate s kljukico označiti polje Izloči izvzete dodatke. Običajno sta to **dodatka za povečan obseg dela za posebne obremenitve – v zdravstveni dejavnosti (C231 in C232** – Uredba o enotni metodologiji)

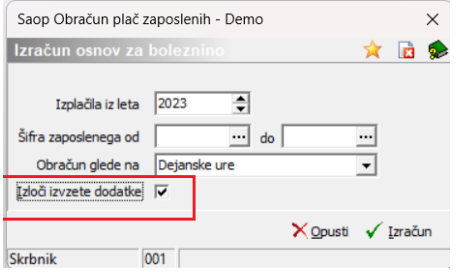

S tem bodo iz bruto osnove izvzeti bruto zneski za vrste obračuna, na katerih so označene šifre za javni sektor: **C231 – Dodatek za povečan obseg dela za posebne obremenitve** in **C232 – Dodatek za posebne pogoje dela na območjih občin z nižjo razvitostjo** (v zdravstveni dejavnosti) iz 16. člena Zakona o nujnih ukrepih za zagotovitev stabilnosti zdravstvenega sistema (ZNUZSZS) Uradni List RS št. 100/2022.

Iz bruto osnove so izvzeti tudi dodatki, kateri imajo na vrstah obračuna za javni sektor označbe: C223, C085, C086, C087, C089, C226, C227. (najverjetneje teh dodatkov v letu 2023 niste izplačevali)

**V kolikor takih vrst dodatkov v letu 2023 niste izplačevali, (npr.**

## **šole, vrtci, gospodarski sektor,…) ni pomembno, ali imate v polju Izloči izvzete dodatke kljukico, ali ne.**

Potrdimo s klikom na gumb **Izračun**. Odpre se preglednica z zaposlenimi.

Nadaljevanje postopka se razlikuje po strankah, glede na to, ali imate dokupljeno SAOP kodo za e-Bol, ali ne.

V primeru, če imate kodo e-Bol dokupljeno, se vam bolniški listi uvozijo v SAOP Evidenco boleznin. V programu smo uredili možnost obračuna refundacij z osnovami za bolniško iz dveh let (npr. iz 2022 in 2023). Sistem na podlagi podatka prvi dan zadržanosti, sam predlaga leto osnove za bolniško.

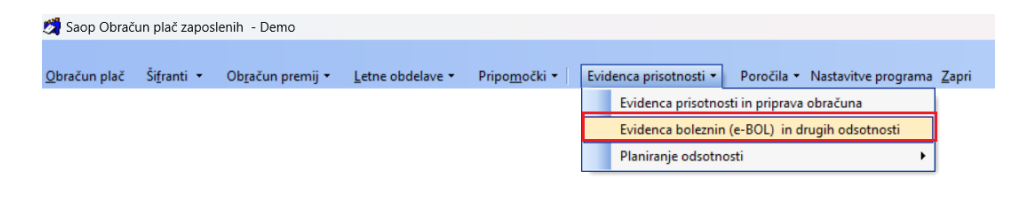

## **Postopek za vse stranke, katere imate v Saop dokupljeno kodo za e-Bol**

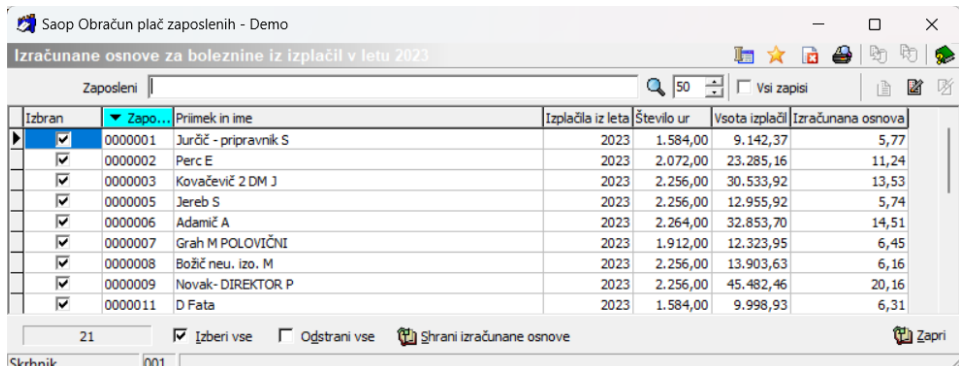

Sistem nam pri vseh zaposlenih ponudi Kljukico pri podatku Izbran. Tudi, če imamo katerega zaposlenega, za katerega velja osnova za boleznino še iz prejšnjega leta (se mu refundacija nadaljuje), mu NI potrebno odstraniti kljukice v polju Izbran, kot ste to izvajali pretekla leta. **Vsem zaposlenim pustite kljukico v polju Izbran!**

Sistem bo za takega zaposlenega preračunal osnovo za boleznino iz leta 2023 in mu jo na zaposlenega na zavihek Boleznine tudi shranil. V primeru, ko bo za takega zaposlenega uvožen v sistem e-Bol, bo sistem glede na podatek prvi dan zadržanosti sam predlagal ustrezno leto osnove (minus eno leto).

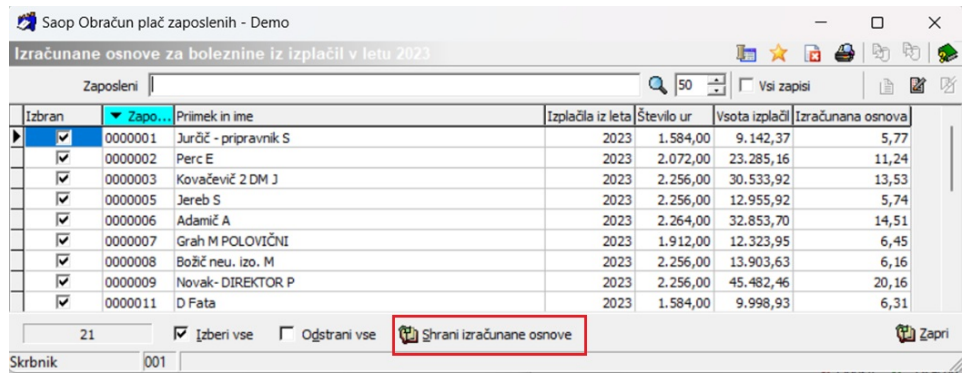

Ko so podatki ustrezno pripravljeni Kliknemo na gumb, ki se nahaja na dnu preglednice the shrani izračunane osnove.

Program nam javi:

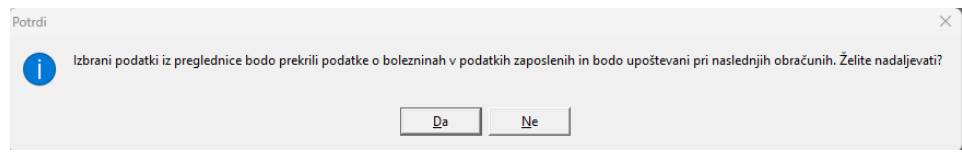

Če izbiro potrdimo se nam podatki iz preglednice prenesejo v podatke zaposlenih na razdelek Boleznine nad 30 dni.

Omenjene podatke lahko tudi ročno popravimo na ta način, da izberemo ustreznega zaposlenega ter kliknemo na drugo ikono za Popravljanje zapisov. Izračunane podatke si lahko s pomočjo ikone za tiskanje, ki se nahaja na vrhu preglednice tudi natisnemo.

Postopek je tako končan.

Izračunane in shranjene podatke lahko v šifrantu zaposlenih tudi preverimo. To storimo na naslednji način:

Šifranti…Zaposleni…Podatki zaposlenih

Postavimo se na enega zaposlenega, kliknemo na ikono za popravi zapis. Izberemo Podatki plač, Obračunski podatki, Boleznine (Boleznine nad 30 dni).

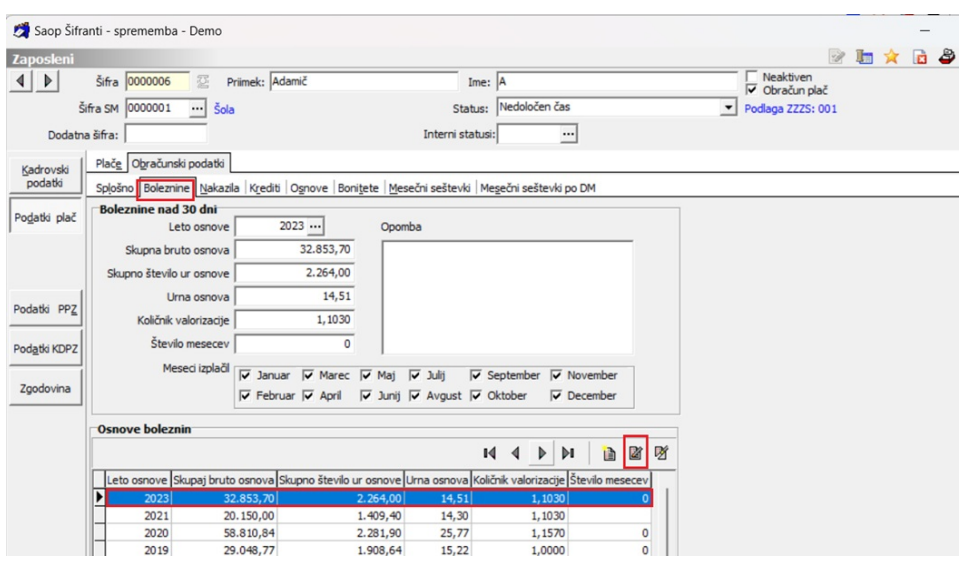

Pripravljene podatke lahko po potrebi ročno spreminjamo.

V zgornjem delu okna podatkov ne morete popravljati , ker se tam podatki samo prikazujejo v povezavi s spodnjo preglednico. Vedno se v zgornjem delu prikaže zapis za zadnje leto, ki je vneseno v spodnji preglednici.

Seveda bo potrebno ročno popraviti te podatke vsem tistim zaposlenim, ki med letom niso bili v celoti zaposleni pri vas ter tistim, ki so med letom koristili porodniški, starševski oziroma očetovski dopust (za te postavke v programu ni bruto zneskov in ur, potrebno je k izračunanim podatkom prišteti podatke, ki so jih ti zaposleni prejeli od centra za socialno delo).

Popravek oz. dopolnitev osnove za boleznine izvedete tako, da se v preglednici Osnove boleznin postavite na ustrezen zapis (Leto) ter kliknete na ikono za Popravi zapis. Odpre se okno, kjer podatke ustrezno popravite oz. dopolnite. Zapis potrdite. Tako dopolnjeni podatki se vam ustrezno prikažejo v zgornjem delu okna.

## **Postopek za vse stranke, katere v Saop nimate dokupljene kode za e-Bol**

Če imamo katerega zaposlenega, za katerega velja osnova za boleznino še iz prejšnjega leta (se mu refundacija nadaljuje), se postavimo na njega ter ustrezno Odstranimo Kljukico iz polja Izbran.

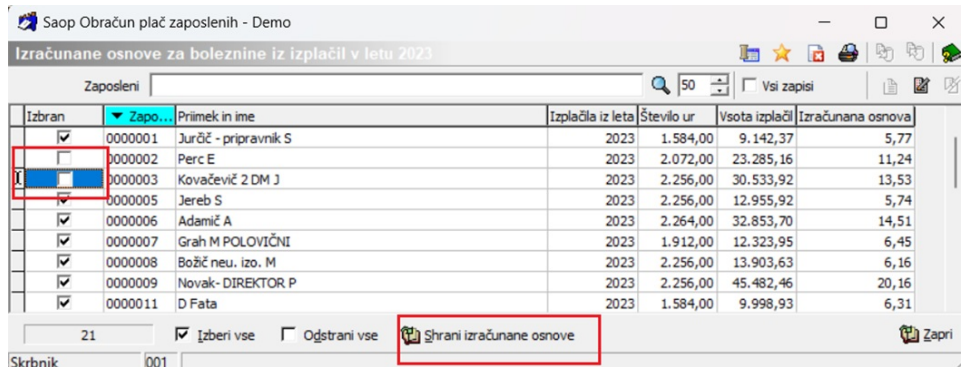

Ko so podatki ustrezno pripravljeni Kliknemo na gumb, ki se nahaja na dnu preglednice **in Shrani izračunane osnove**.

Program nam javi:

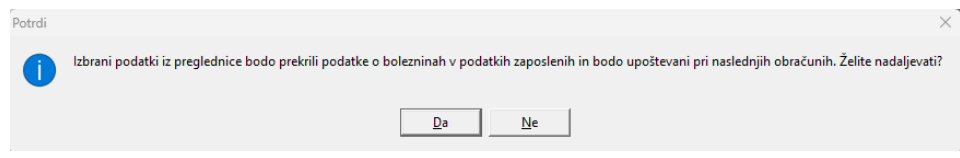

Če izbiro potrdimo se nam podatki iz preglednice prenesejo v podatke zaposlenih na razdelek Boleznine nad 30 dni.

Omenjene podatke lahko tudi ročno popravimo na ta način, da izberemo ustreznega zaposlenega ter kliknemo na drugo ikono za Popravljanje zapisov. Izračunane podatke si lahko s pomočjo ikone za tiskanje, ki se nahaja na vrhu preglednice tudi natisnemo.

Postopek je tako končan.

Izračunane in shranjene podatke lahko v šifrantu zaposlenih tudi preverimo. To storimo na naslednji način:

Šifranti…Zaposleni…Podatki zaposlenih

Postavimo se na enega zaposlenega, kliknemo na ikono za popravi zapis. Izberemo Podatki plač, Obračunski podatki, Boleznine (Boleznine nad 30 dni).

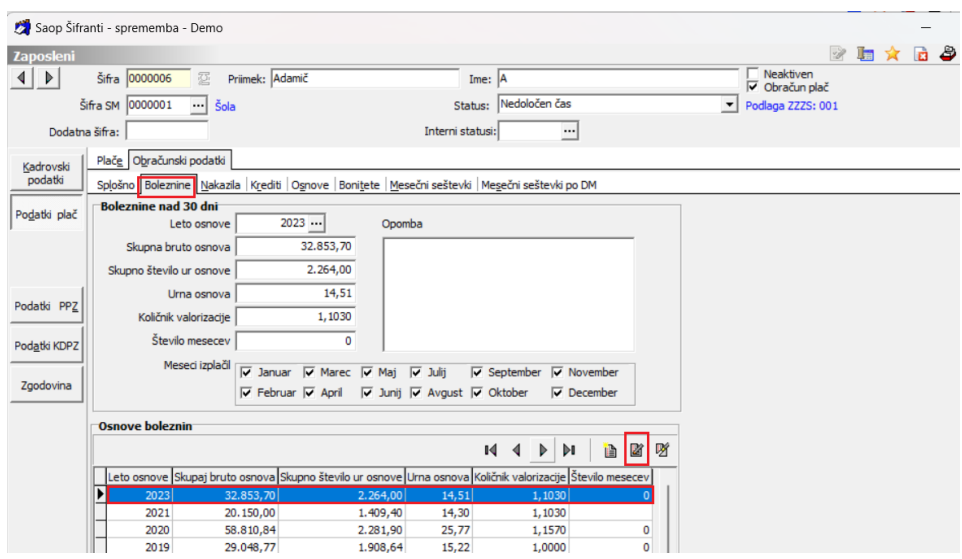

Pripravljene podatke lahko po potrebi ročno spreminjamo.

V zgornjem delu okna podatkov ne morete popravljati , ker se tam podatki samo prikazujejo v povezavi s spodnjo preglednico. Vedno se v zgornjem delu prikaže zapis za zadnje leto, ki je vneseno v spodnji preglednici.

Seveda bo potrebno ročno popraviti te podatke vsem tistim zaposlenim, ki med letom niso bili v celoti zaposleni pri vas ter tistim, ki so med letom koristili porodniški, starševski oziroma očetovski dopust (za te postavke v programu ni bruto zneskov in ur, potrebno je k izračunanim podatkom prišteti podatke, ki so jih ti zaposleni prejeli od centra za socialno delo).

Popravek oz. dopolnitev osnove za boleznine izvedete tako, da se v preglednici Osnove boleznin postavite na ustrezen zapis (Leto) ter kliknete na ikono za Popravi zapis. Odpre se okno, kjer podatke ustrezno popravite oz. dopolnite. Zapis potrdite. Tako dopolnjeni podatki se vam ustrezno prikažejo v zgornjem delu okna.

## **Vnos letnega sklada ur za leto 2024**

**Letni sklad ur za leto 2024 se s 1.1.2023 na individualni REK-O obrazec v rubriki M06 ne poroča več.**

To pomeni, da pred obračunom plače januar 2024 tega podatka ni potrebno več polniti.